# **Xerox Phaser** 3140 / 3155 / 3160B / 3160N

Laser Printer

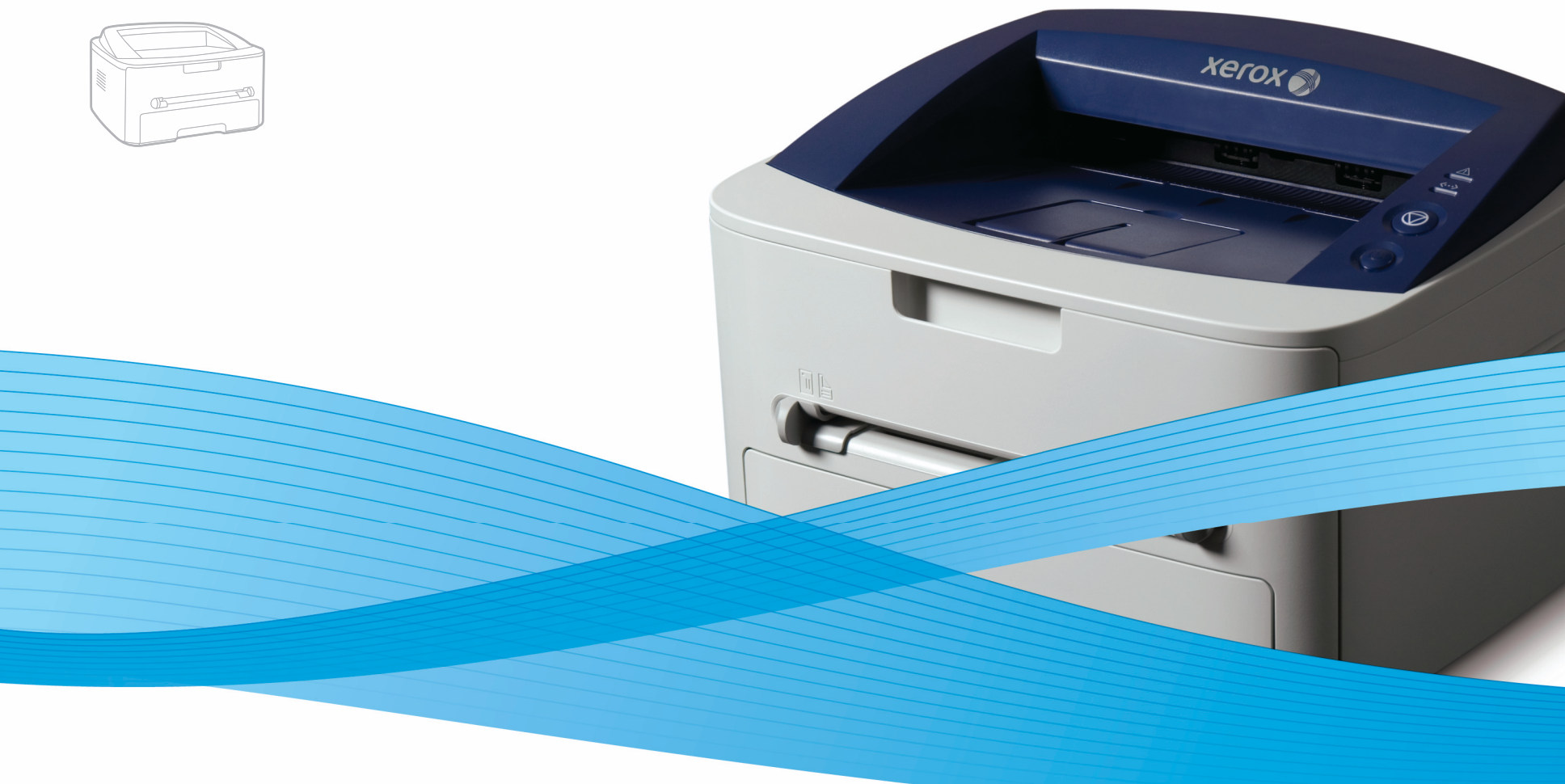

# Xerox<sup>®</sup> Phaser® 3140 / 3155 / 3160B / 3160N **User Guide** Guide d'utilisation

Español Português Čeština Polski Magyar

Guía del usuario

Guia do usuário

Felhasználói útmutató

Uživatelská příručka Przewodnik użytkownika

Türkçe

Română Ghid de Utilizare Български Ръководство за потребителя Русский Руководство пользователя Kullanıcı Kılavuzu

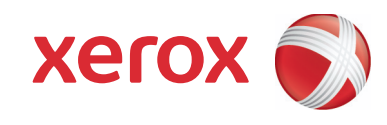

# Авторлық құқық

© 2009 Xerox корпорациясы. Барлық құқықтар қорғалған.

Пайдаланушының осы жетекші құралы тек танысып шығуға ғана арналған. Мұнда көрсетілген кез келген ақпаратты ескертусіз өзгертуге болады. Xerox корпорациясы осы жетекші құралды пайдаланумен не соған байланысты қандай да бір болмасын тікелей не жанама залалдар үшін жауапкершілікте болмайды.

- Xerox және Xerox эмблемасы Xerox корпорациясының тауарлық белгілері болып табылады.
- PCL және PCL 6 Hewlett-Packard компаниясының тауар белгілері болып табылады.
- Microsoft, Windows және Windows Vista Microsoft корпорациясының тіркелген тауар белгілері не тауар белгілері болып табылады.
- TrueType, LaserWriter және Macintosh Apple Computer, Inc. корпорациясының тауар белгілері болып табылады
- Қалған барлық тауар белгілері мен өнімдердің атаулары солардың иегерлерінің: компаниялардың не ұйымдардың меншік мүлкі болып табылады .

**1.00-нұсқа**

# Принтердің қызметтері

Бұл құрылғы құжаттарды басып шығарудың сапасын жақсартуға мүмкіндік беретін бірқатар арнайы қызметтерді қолдайды.

#### **Жылдам және жоғары сапалы басып шығару**

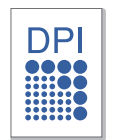

- Құрылғы нақты айырымы 1 200 x 600 нүк/дюйм (Phaser 3140 және Phaser 3155 модельдері) және 1 200 x 1 200 нүк/дюйм (Phaser 3160B және Phaser 3160N) модельдері) аралығын құрайтын құжаттарды басып шығаруға мүмкіндік береді.
- Phaser 3140 принтері форматы A4 қағазға 18 бет/мин. жылдамдықпен басып шығара алады. Phaser 3155, Phaser 3160B және Phaser 3160N принтерлерінің форматы А4 қағазға басып шығару жылдамдығы 24 стр/ мин. дейінгі шаманы құрайды.

#### **Басып шығаруға арналған материалдардың саналуан түрлерін қолдау**

- Қолмен беру науашасы көлемі әртүрлі кәдімгі қағазды, бланкілерді, конверттерді, жапсырмаларды, стандарттан тыс көлемдегі материалдарды, ашық хаттар мен қалыңдығы жоғары қағазды салуға арналған.
- 250 параққа арналған науаша кәдімгі қағазды пайдалануды қолдайды.

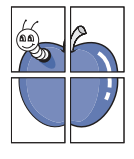

**Кәсіби құжаттарды жасау (тек Windows жүйесі үшін)**

- [Ерекше](#page--1-0) белгілерді басып шығару. Құжатқа түрлі жазбаларды енгізіп отыруға болады, мысалы «ҚҰПИЯ» (44-беттегі «Ерекше белгілерді пайдалану» қар.).
- [Плакат](#page--1-1)тарды басып шығару. Құжаттың әр беті[ндег](#page--1-1)і мәтін мен бейнені үлкейтуге, бірнеше бет қағазға басып шығарып және өзара желімдеуге [болады](#page--1-2) (43 [бет](#page--1-2). «Плакаттарды басып шығару» қар.).
- Дайын формалар мен фирмалық бланкілерді кәдімгі қағазға басып шығаруға болады (45-бет. «Қабаттастыруды қолдану» қар.).

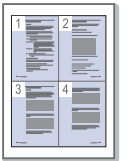

#### **Құралдар мен уақытты ү[немдеу](#page--1-3)**

- Қағазды үнемдеу мақсатында бірнеше бетті бір параққа басып шығаруға болады (43-б. «Бірнеше бетті бір парақ қағаздың бір жағына басып шығару» қар.).
- Бұл құрылғы күту режимінде электрқуатын тұтыну мөлшерін автоматты түрде азайтумен оны ү[немдеп](#page--1-4) отыруға мүмкіндік [беред](#page--1-4)і.

#### **Түрлі орталарда басып шығару**

- Құрылғы Windows 2000/XP/2003/2008/Vista операциялық жүйелерінде, сондай-ақ Linux және Macintosh жүйелерінде басып шығаруды қолдайды.
- Құрылғы USB интерфейсімен жабдықталған.
- Phaser 3160N принтері қоса орнатылған желілік картамен (10/100 Base TX) қоса жеткізіледі.

#### **IPv6 хаттамасы**

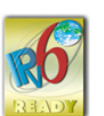

Бұл құрылғы IPv6 хаттамасын қолдайды (тек қана Phaser 3160N принтері үшін).

Бұл құрылғы құжаттарға қатысты жұмысқа: басып шығарудан бастап желілік коропративтік шешімдерге дейін қойылатын талаптардың барлығына сай келеді.

Кестеде қызметтері бойынша түрлі модельдер салыстырылған.

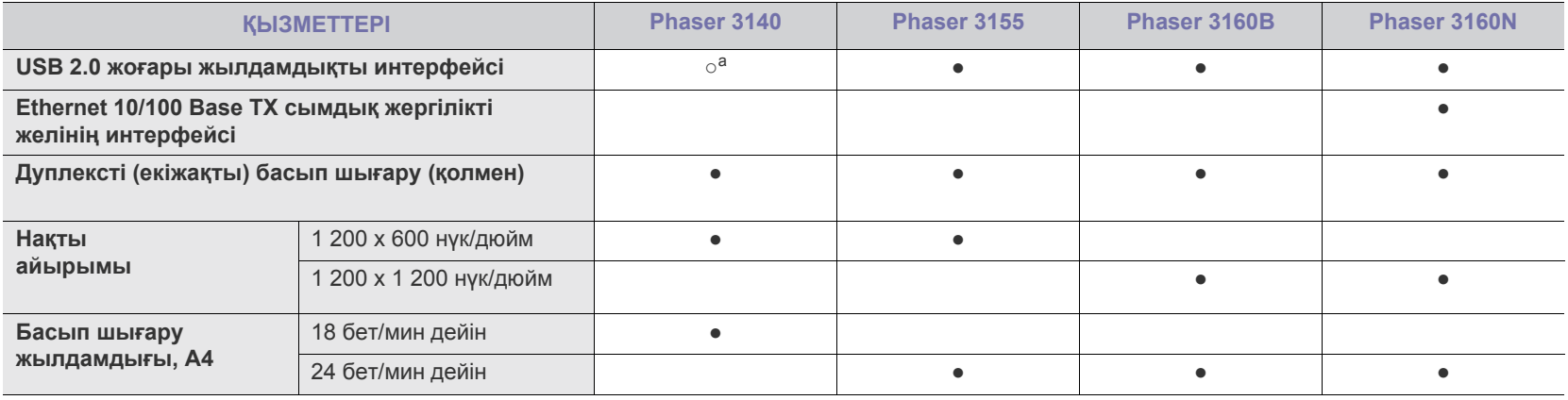

a.USB 1.1 интерфейсі

(●: қолдайтын қызметі, бос жол — қолдамайтын қызметі)

# Кіріспе

### Бұл тарауда құрылғыға шолу жасалған.

**Тарауға төменде көрсетілген бөлімдер кіреді.**

- Құрылғыға [шолу](#page-4-0) жасау
- Басқару [панел](#page--1-5)іне шолу жасау

# <span id="page-4-0"></span>**Құрылғыға шолу жасау**

# **Алдыңғы жағы**

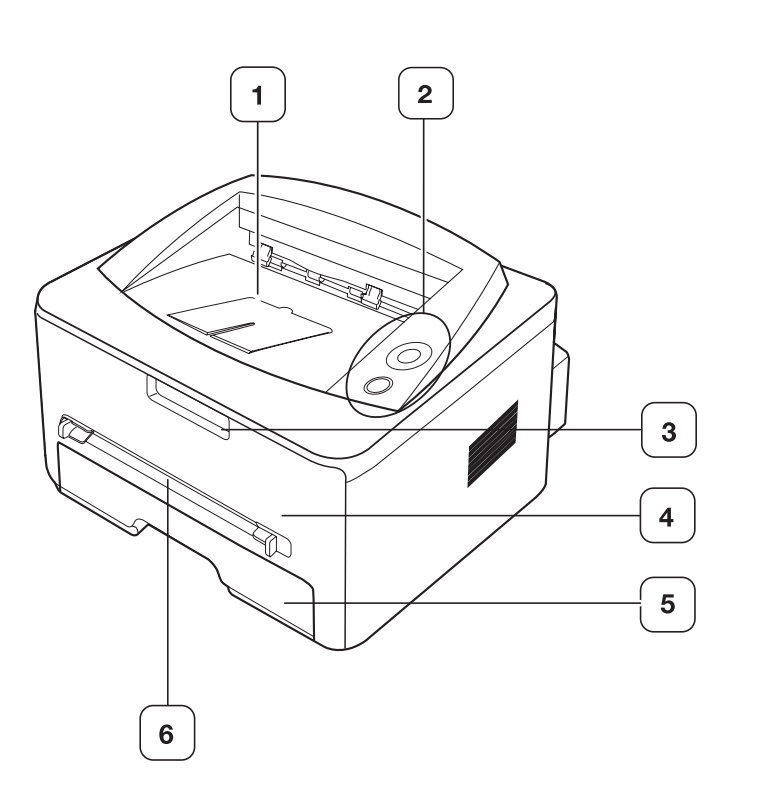

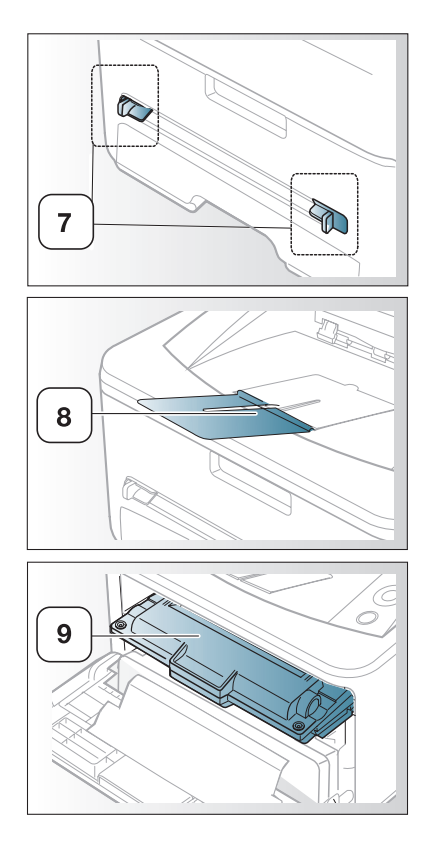

Сіздің принтеріңіздің түрі модельдің суретіне қарай өзгешеленіп отыруы мүмкін

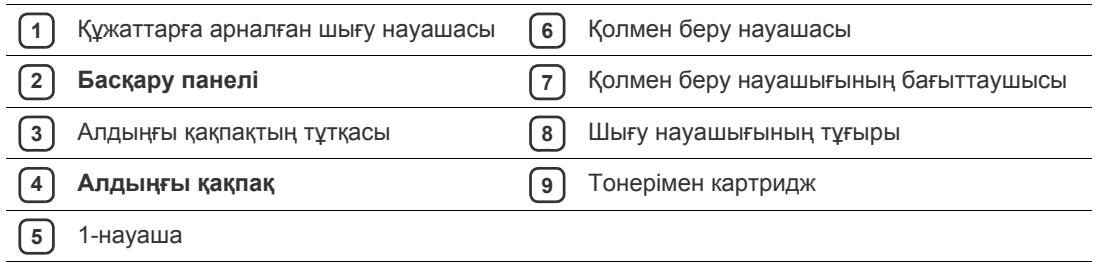

• Басқару панелімен [танысу](#page--1-5)

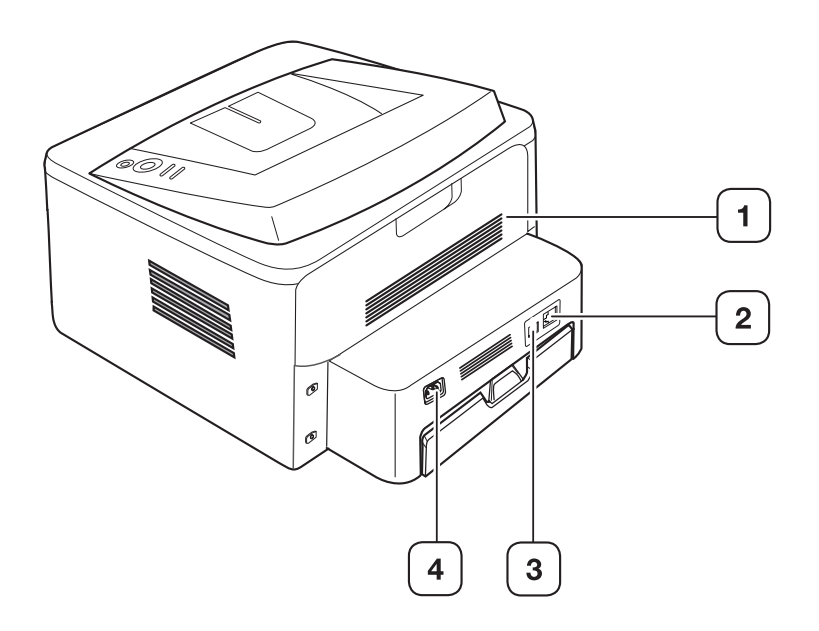

Сіздің принтеріңіздің түрі модельдің суретіне қарай өзгешеленіп отыруы мүмкін.

**1** Артқы қақпағы **3** USB порт

**2 Желілік** порт<sup>a</sup>

**4** Қорек бауына арналған ұяшық

a.тек қана Phaser 3160N принтері үшін.

# 4.Негізгі реттеу

Орнатып болғаннан кейін принтердің үнсіз келісім бойынша ескерілген параметрлерін орнатуға болады. Егер параметрлердің мәндерін орнату не өзгерту қажет болатын болса, келесі бөлімді қараңыз. Бұл тарауда құрылғыны пайдалануға дайындау бойынша қадамдық нұсқаулықтар келтірілген.

#### **Тарауға төменде көрсетілген бөлімдер кіреді.**

- Биіктігін [реттеу](#page-6-0)
- [Науашасын](#page-6-1) орнату және үнсіз келісім бойынша қағаз түрін реттеу
- [Энергияны](#page--1-6) үнемдеу режимінде жұмыс істеу
- Қаріпті реттеу (тек қана [Phaser 3160B](#page--1-7) және Phaser 3160N [принтер](#page--1-7)лері үшін)

# <span id="page-6-0"></span>**Биіктігін реттеу**

Басып шығарудың сапасына атмосфералық қысым әсер етеді, ол құрылғының теңіз деңгейіне жоғары орналасу биіктігімен белгіленеді. Келесі нұсқаулықтар құрылғыны ең жақсы басып шығару сапасына қол жеткізілетіндей етіп реттеуге себін тигізеді. Теңіз деңгейінен жоғары биіктік параметрін реттеудің алдында өзінде құрылғы пайдаланылатын жердегі биіктік мәнін анықтаңыз.

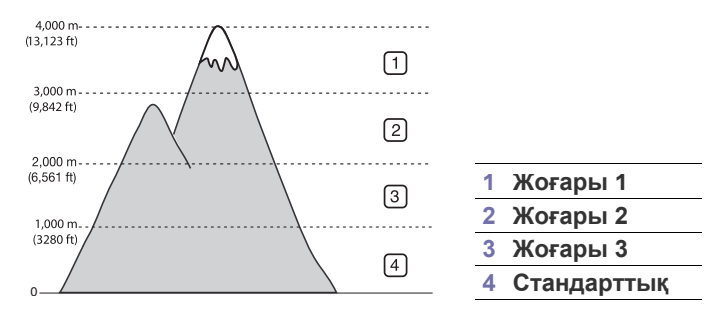

### **Phaser 3140 және Phaser 3155 принтерлері үшін**

- **1.** Драйверді орнатыңыз. (23-бет. «USB [интерфейс](#page--1-8)і арқылы жалғанған құрылғыға арнап [драйверд](#page--1-8)і орнату» не 27-бет. «Желіге жалғанған құрылғыға арнап [драйверд](#page--1-9)і орнату» бөлімді қар.)
- **2.** [Window](#page--1-9)s жүйесінде **Іске қосу** мәзірін ашыңыз.
	- Windows 2000 жүйесінен бірінен кейін бірін **Реттеу** > **Принтерлер** тармақтарын таңдаңыз.
	- Windows XP/2003 жүйесінен бірінен кейін бірін **Басқару панелі** > **Принтерлер мен факстер** тармақтарын таңдаңыз.
	- Windows Vista/2008 жүйесінен бірінен кейін бірін **Басқару панелі**> **Жабдықтар мен дыбыс**> **Принтерлер** тармақтарын таңдаңыз.
- **3.** Құрылғының драйверін таңдап және **Қасиеттер** терезесін ашу үшін соны тышқанның оң жақ батырмасымен сырт еткізіңіз.
- **4.** Драйвердің терезесінде тұрып **Принтер** салынбасын ашыңыз.
- **5.** Ашылған **Биіктігін түзету** тізімінен қажетті параметрлерді таңдаңыз.
- **6. ОК** батырмасын басыңыз.

**Phaser 3160B және Phaser 3160N принтерлері үшін**

Биіктігін түзету қызметін принтерді реттеу утилитасы арқылы реттеуге болады.

- **1. Іске қосу** мәзірінен **Программалар** не **Барлық программалар** тармағын таңдап алыңыз > принтеріңіздің драйверінің атауы > **Принтерді реттеу утилитасы**.
- **2.** Ашылған **Биіктігін түзету** тізімінен қажетті параметрлерді таңдап алыңыз.
	- **3.**

**Қолдану** батырмасын басыңыз.

Сонымен қатар, энергиямен қамту параметрлерін CentreWare IS программасы арқылы реттеуге болады (тек Phaser 3160N

# <span id="page-6-1"></span>принтері үшін). **Науашаны орнату және үнсіз келісім бойынша қағаз түрін реттеу**

Сіздің басып шығару кезінде үнсіз келісім бойынша пайдаланылатын науашықты таңдап және қағаз түрін таңдауыңызға болады

#### **Келесі операциялық жүйеде:**

#### **Windows**

.

- **1.** Windows жүйесінде **Іске қосу** мәзірін ашыңыз.
- **2.** Windows 2000 жүйесінде бірінен кейін бірін **Реттеу > Принтерлер т**армақтарын таңдаңыз.
	- Windows XP не Windows 2003 жүйесінде бірінен кейін бірін **Басқару панелі** > **Принтерлер мен факстер** тармақтарын таңдаңыз.
	- Windows Vista/2008 жүйесінде пбірінен кейін бірін **Басқару панелі** > **Жабдықтар мен дыбыс** > **Принтерлер** тармақтарын таңдаңыз.
- **3.** Құрылғының атауын тышқанның оң жақ батырмасымен сырт еткізіңіз де **Басып шығаруды реттеу** тармағын таңдаңыз.
- **4. Қағаз** салынбасын ашыңыз.
- **5.** Қағаздың өлшемі, көзі және түрі тәрізді параметрлерін нұсқаңыз

#### **6. ОК** батырмасын басыңыз.

Егер өзге форматтағы қағазды пайдалану қажет болса (мысалы, шо[ттарға арналған](#page--1-10) қағазды), **Басып шығаруды реттеу** терезесіндегі **Қағаз** салынбасынан **Стандарттан тыс** параметрін таңдап алыңыз (42-беттегі «Басып шығаруды реттеуге қол жеткізу» қар.).

## **Macintosh**

Macintosh жүйесінде бұл қызметке қолдау жасалмайды. Macintosh пайдаланушылары өзге реттемелермен басып шығарған әрбір жағдайда үнсіз келісім бойынша тұрған параметрлерді қолмен өзгертіп отыруы тиіс.

- **1.** Қолданбаны ашып және басып шығару керек болатын файлды ашыңыз.
- **2. File** мәзірін ашып **Print** батырмасын басыңыз.
- **3. Paper Feed**. панеліне өтіңіз
- **4. File** мәзірін ашып **Print** батырмасын басыңыз.
- **5. Paper Feed** панеліне өтіңіз.
- **6.** Басып шығару науашығын таңдаңыз.
- **7. Paper** панеліне өтіңіз.
- **8.** Басып шығару үшін науашаға салынған қағаздың түрін таңдаңыз.
- **9.** Құжат басылып шығарыла бастау үшін Print батырмасын басыңыз.

#### **Энергияны үнемдеу режиміндегі жұмыс**

Егер құрылғы қайсыбір уақыт бойы пайдаланылмай тұрса, осы режим электрқуатын үнемдеуге мүмкіндік береді.

## **Phaser 3140 және Phaser 3155 принтерлері үшін**

- **1.** Драйверді орнатыңыз. (23-бет. «USB [интерфейс](#page--1-8)і арқылы жалғанған құрылғыға арнап [драйверд](#page--1-8)і орнату» не 27-бет. «Желіге жалғанған құрылғыға арнап [драйверд](#page--1-9)і орнату» бөлімді қар.)
- **2.** [Window](#page--1-9)s жүйесінде **Іске қосу** мәзірін ашыңыз.
	- Windows 2000 жүйесінен бірінен кейін бірін **Реттеу** > **Принтерлер** тармақтарын таңдаңыз.
	- Windows XP/2003 жүйесінен бірінен кейін бірін **Басқару панелі** > **Принтерлер мен факстер** тармақтарын таңдаңыз.
	- Windows Vista/2008 жүйесінен бірінен кейін бірін **Басқару панелі**> **Жабдықтар мен дыбыс**> **Принтерлер** тармақтарын таңдаңыз.
- **3.** Құрылғының драйверін таңдап және **Қасиеттер** терезесін ашу үшін соны тышқанның оң жақ батырмасымен сырт еткізіңіз.
- **4.** Драйвердің терезесінде тұрып **Принтер** салынбасын ашыңыз.
- **5.** Ашылған **Биіктігін түзету** тізімінен қажетті параметрлерді таңдаңыз.
- **6. ОК** батырмасын басыңыз.

#### **Phaser 3160B және Phaser 3160N принтерлері үшін**

Энергиямен қамту параметрлерін Принтерді реттеу утилитасы арқылы өзгертуге болады.

- **1. Іске қосу** мәзірінде тұрып **Программалар** не **Барлық программалар** > өз принтеріңіздің драйверінің атауы > **Принтерді реттеу утилитасы** тармағын таңдаңыз.
- **2.** Ашылған **Энергияны үнемдеу** тізімінен қажетті уақыт аралығын таңдап алыңыз.
- **3. Қолдану** батырмасын басыңыз.
- Сонымен қатар, энергияны үнемдеу параметрлерін CentreWare IS программасы арқылы реттеуге болады (тек қана Phaser 3160N принтері үшін).

## **Қаріпті реттеу (тек қана Phaser 3160B және Phaser 3160N принтерлері үшін)**

Құрылғыда осы аймаққа не елге арналған қаріп алдын-ала орнатулы.

Қаріпті өзгертіп не оны ерекше жағдайларда, мысалы DOS ортасында қолдануға арнап орнату үшін төменде көрсетілген әрекеттерді орындап шығыңыз.

- **1.** Желіге жалғанған компьютерді қосып, браузерді ашыңыз.
- **2. Іске қосу** мәзірінен **Программалар** не **Барлық программалар** тармағын > **принтеріңіздің драйверінің атауы > Принтерді реттеу утилитасы** таңдап алыңыз.
- **3. Эмуляция** батырмасын басыңыз.
- **4. Эмуляцияны реттеу** мәзірінен **PCL** паарметрін таңдаңыз.
- **5. Реттеу** батырмасын басыңыз.
- **6. Символдардың жиынтығы** тізімінен қаріпті таңдап алыңыз.
- **7. Қолдану** батырмасын басыңыз.
- M Төменде тиісті тілдерге арналған қаріптер

#### көрсетілген.

- Орысша: CP866, ISO 8859/5 Latin Cyrillic.
- **Иврит :** Hebrew 15Q, Hebrew-8, Hebrew-7 (тек қана Израиль үшін).
- **Грек тілі :** ISO 8859/7 Latin Greek, PC-8 Latin/Greek.
- **Араб және парсы :** HP Arabic-8, Windows Arabic, Code Page 864, Farsi, ISO 8859/6 Latin Arabic.
- **OCR: OCR-A, OCR-B.**

# 6.Басып шығару

#### Бұл тарауда басып шығарудың аса кең таралған операциялары суреттелген.

#### **Тарауға келесі бөлімдер кіреді.**

- Принтер драйверінің сип[аттамалары](#page-8-0)
- Басып [шығар](#page-8-1)удың негізгі операциялары
- Басып [шығар](#page--1-11)уды реттеуге қатынау
- А[нықтаманы](#page--1-12) пайдалану
- Басып [шығар](#page--1-13)удың арнайы қызметтері

Осы тарауда келтірілген операциялар негізінен  $\cancel{\triangleright}$ Windows XP ортасында орындауға арналған.

# <span id="page-8-0"></span>**Принтер драйверінің сипаттамалары**

Принтердің драйверлері келесі стандарттық қызметтерді қолдайды:

- басып шығаруға арнап қағаздың бағытын, өлшемін, көзі мен материалдың түрін таңдау;
- көшірмелердің санын таңдау.

Сонымен қатар, басып шығарудың көптеген арнайы қызметтерін қолдайды.

Төменде келтірілген кестеде принтердің драйверлері қолдайтын қызметтер аталған.

Кейбір модельдер не операциялық жүйелер төменде келтірілген кестедегі жекелеген қызметтерді қолдамауы<br>мүмкін

# мүмкін. **<sup>П</sup>ринтердің драйвер<sup>і</sup>**

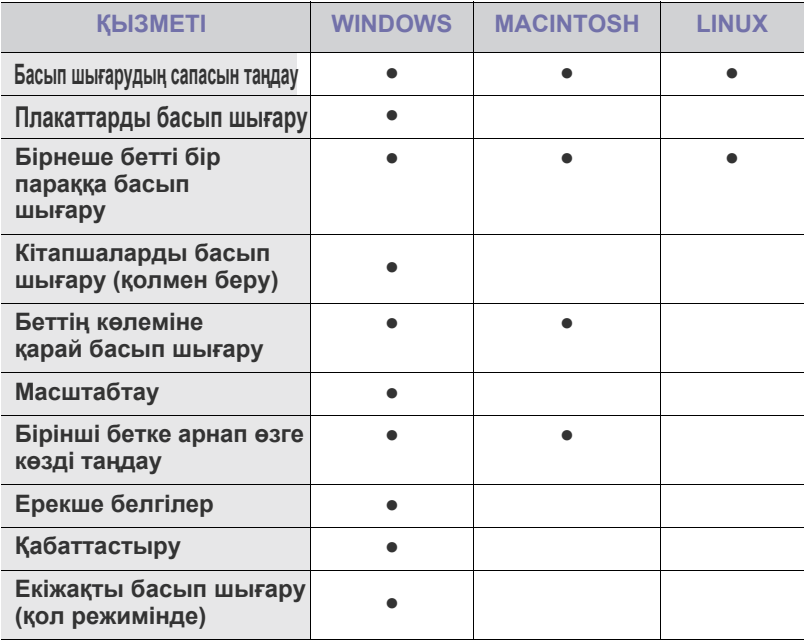

(●: қолдамайды, бос жол: қолдайды)

- Басып шығарудың стандарттық параме[трл](#page--1-14)ерін өзгерту
- [Құрылғыны](#page--1-7) үнсіз келісім бойынша таңдау
- Файл ретінде [басы](#page--1-15)п шығару (PRN)
- Macintosh [ортасында](#page--1-5) басып шығару
- Linux операциялық жүйесінде [басы](#page--1-16)п шығару

#### <span id="page-8-1"></span>**Басып шығарудың негізгі операциялары**

Құрылғы Windows, Macintosh не Linux жүйелерінде түрлі қолданбалардан басып шығарып отыруға мүмкіндік береді. Құжатты басып шығару кезіндегі әрекеттердің реті қолданып отырған қолданбаға байланысты.<br>Колданбаға байланысты.

- Пайдаланып отырған құрылғыға байланысты құрылғы драйверінің **Басып шығаруды реттеу** терезесі осы жетекші құралда көрсетілгеннен өзгеше болуы мүмкін. Алайда олардың **Басып шығаруды реттеу** терезесінің құрамы бірдеу. Орнатылған операциялық жүйенің құрылғымен үйлесетінін тексеріңіз.
	- **Басып шығаруды реттеу** терезесіндегі тармақтарды таңдаған кезде не ескерту белгісі пайда болуы мүмкін Леп белгісі ( ) бұл параметрді таңдау

ұсынылмайды дегенді, ал белгісі параметр құрылғының не жүйелік ортаның реттемелеріне байланысты қол жетімсіз дегенді білдіреді.

Төменде Windows жүйесінің түрлі қолдан[баларынан басы](#page--1-5)п шығару [үшін орында](#page--1-5)у керек болатын негізгі әрекеттер көрсетілген.

Mac OS жүйесінде басып шығару[дың н](#page--1-16)егіздері (47 бет.[«Macintosh](#page--1-16) ортасында басып шығару» қар). Linux жүйесінде басып шығарудың негіздері (48-бет. «Linux операциялық жүйесінде басып шығару» қар.).

**Басып шығаруды реттеу** терезесі Windows XP жүйесіндегі «Блокнот» программасына арнап келтірілген. **Басып шығаруды реттеу** терезесінің түрі қолданылып отырған операциялық жүйе мен қолданбаға байланысты өзгешеленіп отыруы мүмкін.

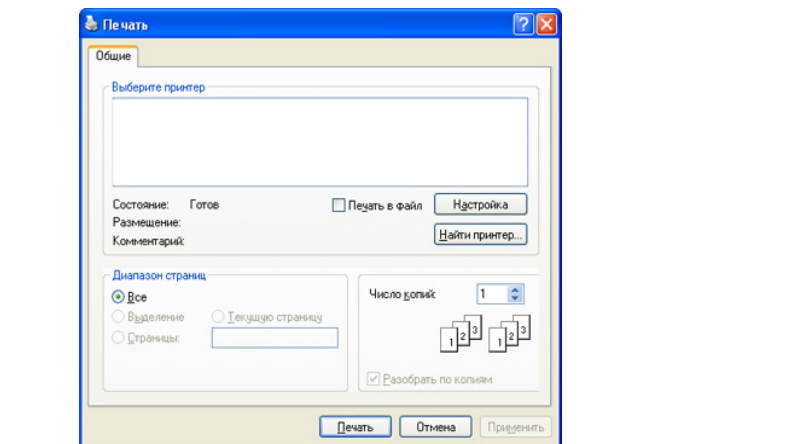

**Басып шығару** терезесінде басып шығарудың негізгі реттеулері орналасқан: басып шығаруға арналған көшірмелердің саны және беттердің диапазоны.

Принтер драйверінің қызметтерін пайдалану үшін **Басып шығару** терезесіндегі **Қасиеттер** не **Реттеулер** батырмасын [басыңыз](#page-9-0). Осыдан кейін басып шығарудың параметрлерін өзгертуге болады (42-бет. «Басып шығарудың реттеулеріне қатынау» бөл. қар.).

#### Басып шығару тапсырмасының күшін жою

Егер басып шығару тапсырмасы кезекте не буферде тұрса, төменде көрсетілген әдіспен оның күшін жоюға болады.

- **1.** Windows жүйесінде **Іске қосу** мәзірін ашыңыз.
	- Windows 2000 жүйесінде бірінен кейін бірін **Реттеу> Принтерлер** тармақтарын таңдап алыңыз.
	- Windows XP/2003 жүйесінде бірінен кейін бірін **Басқару панелі** > **Принтерлер мен факстер** тармақтарын таңдап алыңыз.
	- Windows Vista/2008 жүйесінде пбірінен кейін бірін **Басқару панелі > Жабдықтар мен дыбыс > Принтерлер тармақтарын таңдап алыңыз**.
- **2.** Құрылғының белгісін екі рет сырт еткізіңіз.
- **3. Құжат мәзірінен Күшін жою** тармағын таңдаңыз .

Бұл терезені Windows міндеттер панеліндегі құрылғының  $\not\!\! \not\!\! \varphi$ А( ) белгісін екі рет сырт еткізумен ашуға болады . Ағымдағы тапсырманы басқару панеліндегі  $^{\circledR}$ батырмасын басумен күшін жоюға болады

### <span id="page-9-0"></span>**Басып шығарудың реттемелеріне қатынау**

Таңдалған параметрлерді **Басып шығаруды реттеу** терезесінің оң жақ жоғарғы терезесінен қарауға болады.

**1.** Өзін басып шығару керек болатын құжатты ашыңыз.

**2.** «Файл» мәзірінен **Басып шығару** тармағын таңдаңыз. **Басып шығару** терезесі ашылады.

- **3. Принтерді таңдаңыз** тізімінен керекті құрылғыны таңдаңыз .
- **4. Қасиеттері** не **Реттеулер** тармағын басыңыз.

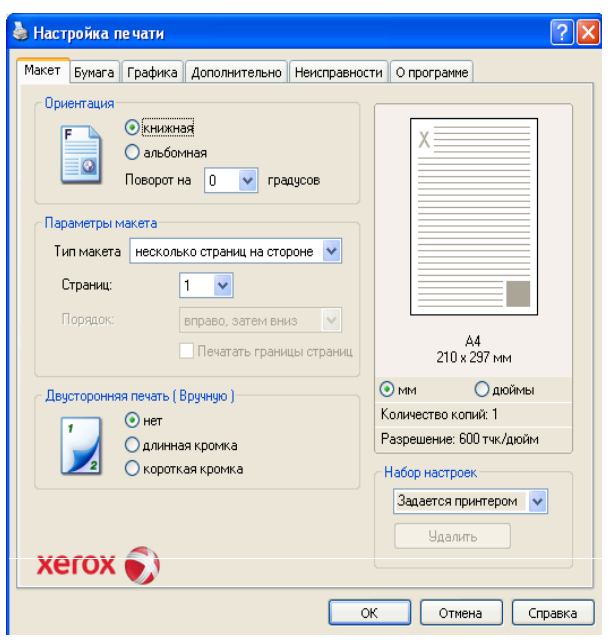

#### **Параметрлердің жиынтығын қолдану**

Әр салынбада орналасқан (**Xerox** салынбасын санамағанда) **Реттемелердің жиынтығы** параметрі ағымдағы реттемелерді одан арғы уақытта қолдануға арнап сақтап қоюға мүмкіндік береді.

**Реттемелердің жиынтығын** сақтау үшін төменде көрсетілген әрекеттерді орындаңыз.

- **1.** Әр салынбада қажетті реттеулерді орындаңыз.
- **2. Реттемелердің жиынтығы** жолына реттемелердің жаңа жиынтығының атауын енгізіңіз. **Сақтау** батырмасын басыңыз.

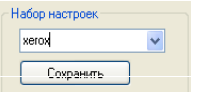

**3. Реттемелердің жиынтығын** сақтаған кезде драйвердің барлық ағымдағы параметрлері сақталады.

Параметрлердің сақталған жиынтығын қолдану үшін оны ашылатын **Реттемелердің жиынтығы** тізімінен таңдап алыңыз. Осыдан кейін принтердің басып шығару реттемелері таңдалған жиынтыққа сәйкес түрде өзгереді. Сақталған **Реттемелердің жиынтығын** жою үшін оны ашылатын тізімнен таңдап **Жою** батырмасын басыңыз.

Принтер драйверінің бастапқы параметрлерін қалпына келтіру үшін ашылған **Реттемелердің жиынтығы** тізімінен **Принтермен** беріледі тармағын таңдаңыз.

### **Анықтаманы пайдалану**

Терезенің оң жақ жоғарғы бұрышында тұрған сұрақ белгісін сырт еткізіңіз және өзіңізді қызықтыратын параметрді таңдаңыз. Экраннан таңдалған параметрмен орындалатын қызмет жайлы ақпараты бар қалқып шығатын терезе ашылады, бұл қызмет драйвермен қамтамасыз етіледі ом.

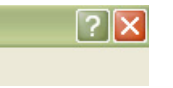

Принтер анықтамасының терезесін принтер қасиеттерінің терезесіндегі **Анықтама** батырмасы арқылы ашуға болады. Анықтаманың терезелері принтердің драйверімен белгіленетін соның қызметтері жайлы толық ақпаратты ұсынады.

Кейбір қолданбаларда анықтама терезесі қол жетімсіз болуы мүмкін.

# **Б[асып](#page--1-5) шығарудың арнайы қ[ызметтер](#page--1-5)і**

Төменде басып шығ[аруды](#page--1-17)ң арнайы қ[ызметтер](#page--1-7)і көрсетілген.

- 43-бет «Парақтың бір жағына бірнеше бетті басып шығару».
- 43-бет «[Плакат](#page--1-18)тарды басып шығару».
- 43-бет «Кі[тапшаларды](#page--1-19) басып шығару (қолмен беру)» .
- 43-бет «Парақтың екі жағына басып шығару (қол режимінде)».
- 44-бет «Құжаттың [масштабын](#page--1-21) өзгерту».
- 44-бет «Құжатты қағаздың өлшемі бойынша масштабтау.
- 44-бет «Ақаулылықтар [салынбасын](#page--1-22) пайдалану».
- 44-бет «Ерекше белгілерді қолдану».
- 45-бет «Қабаттастыру тәсілін қолдану».
- 45-бет «Графика салынбасының параметрлері».

#### **Парақтың бір жағына бірнеше бетті басып шығару**

Бір парақ қағазға бірнеше бетті басып шығаруға болады. Бұл жағдайда беттер кішірейтіледі және көрсетілген тәртіппен орналасады. Парақтың бір жағына 16 бетке дейін басып шығаруға болады.

- **1.** Қолданбада тұрып басып шығарудың реттеулерін өзгерту үшін **Басып шығаруды реттеу** терезесін [ашы](#page--1-11)ңыз (42-бет. «[Басып](#page--1-11) шығарудың реттемелеріне қатынау»).
- **2. Макет** салынбасында ашылған **Макеттің типі** тізімінен **бір жағында бірнеше бет** мәнін таңдап алыңыз.
- **3.** Ашылған **Беттер** тізімінде бір парақтағы беттердің санын көрсетіңіз (2, 4, 6, 9 не 16).
- **4.** Қажетіне қарай ашылған **Реті** тізімінен парақтардың ретін таңдап алыңыз.
- **5.** Егер парақта әр беттің айналасына жақтауларды басып шығару керек болса, **Беттердің шекараларын басып шығару** жалаушасын қойыңыз.
- **6. Қағаз** салынбасына ауысыңыз және **Өлшемін**, **Көзі** мен **Түрін** таңдаңыз.

**7.** Басып шығару терезесінен шығарда **ОК** не **Басып шығару** батырмасын басыңыз.

#### **Плакаттарды басып шығару**

Бұл қызмет бір құжатты 4, 9 не 16 парақ қағазға басып шығаруға мүмкіндік береді. Мұндай парақтарды плакат жасау үшін желімде

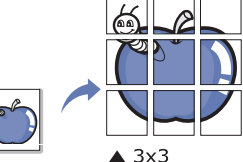

- **1.** Қолданбада тұрып басып шығарудың реттемелерін өзгерту үшін **Басып шығаруды реттеу** терезесін [ашы](#page--1-11)ңыз (42 бет.«[Басып](#page--1-11) шығарудың реттемелеріне қатынау» қар.).
- **2. Макет** салынбасында ашылатын **Макеттің типі** тізімінен **Плакат** тармағын таңдаңыз.
- **3.** Парақтың қажетті макетін

таңдаңыз. Макеттің сипаттамасы:

- **плакат 2 x 2 :** құжат үлкейтіліп және 4 бетке бөлінген.
- **плакат 3 x 3 :** құжат үлкейтіліп және 9 бетке бөлінген.
- **плакат 4 x 4 :** құжат үлкейтіліп және 16 бетке бөлінген.
- **4. Шетінен асып жабу** мәнін таңдаңыз. Миллиметрмен не дюйммен алынған **Шетінен асып жабу** параметрінің мәнін көрсетіңіз , парақтардың желімделуін жеңілдету үшін тиісті айыстырыпқосқышты таңдаңыз.

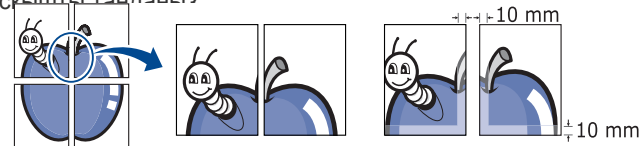

**5. Қағаз** салынбасына ауысыңыз да **Өлшемін, Көзін** және **Типін** таңдаңыз.

**6. Басып шығару** терезесінен шығарда **ОК** не **Басып шығару** батырмасын басыңыз.

**7.** Плакат жасау үшін қағаз парақтарын желімдеңіз.

# **Кітапшаларды басып шығару (қолмен беру)**

Бұл қызмет құжаттарды қағаз парақтың екі жағына басып шығаруға және қағазды кітапша жасау үшін ортасынан бүгуге болатындай етіп рет-ретімен қойып отыруға мүмкіндік береді

Кітапшаларды форматы Letter, Legal, A4, US Folio не Oficio W материалдарға шығаруға болады

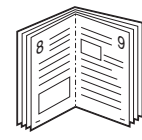

- **1.** Қолданбада тұрып басып шығарудың реттемелерін өзгерту үшін **Басып шығаруды реттеу** [терезе](#page--1-11)сін ашыңыз (42-бет. «Басып шығарудың реттемелеріне қатынау»).
- **2. Макет** салынбасында тұрып ашылатын **Макеттің типі** тізімінен **Кітапша тармағын т**аңдап алыңыз.
- **3. Қағаз** салынбасына ауысыңыз және **Өлшемін**, **Көзі** мен **Түрін** таңдаңыз.<br>Баңдаңыз.

**Кітапша** тармағы қағаздың барлық өлшемдері үшін **қ**ол жетімді бола бермейді. Осы қызмет үшін қағаздың қандай өлшемдерінің қол жетімді екенін **Қағаз** салынбасындағы **Өлшем** тармағынан көруге болады. Қағаздың дұрыс таңдалмаған өлшемінің автоматты түрде

күші жойылуы мүмкін. Тек қана қол жетімді қағаз түрлерін таңдаңыз ( белгілері жоқ).

#### **4.** Басып шығару терезесінен шығарда **ОК** не **Басып шығару** ंग्कि<del>рақғ</del>ын{еңі жақ бетіне басып шығару<br>/кол режимінде) **(қол режимінде)**

Қағаз парақтың екі жақ бетіне басып шығаруға болады. Мұндай режим дуплексті деп аталады. Басып шығарар алдында құжаттың бағытын тапсырыңыз. Екіжақты басып шығару қызметіне форматы келесідегідей қағазға арнап қолдау көрсетіледі: Letter, Leg[al, A4, US](#page--1-24) Folio не [Oficio \(71-](#page--1-24)бет. «Басып шығаруға арналған материалдар» ).

Жапсырмалар, конверттер не қалың қағаз сияқты арнайы материалдарда екіжақты басып шығару қызметін орындау ұсынылмайды. Бұл қағаздың мыжылуына не құрылғының зақымдалуына әкеп соқтыруы мүмкін.

- **1.** Қолданбада тұрып басып шығарудың реттеулерін өзгерту үшін **Басып шығаруды реттеу** терезесін аш[ыңыз](#page--1-11) (42-бет. «Басып ш[ығарудың](#page--1-11) реттемелеріне қатынау»).
- **2. Макет** салынбасын ашыңыз.
- **3. Екіжақты басып шығару (Қолмен)** бөлімінен түптеу нұсқасын таңдап алыңыз.
	- **жоқ**
	- **ұзын жиек :** бұл нұсқа кітаптық түптемеге арнап жиірек қолданылады.

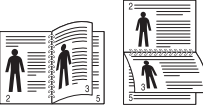

• **қысқа жиек:** бұл нұсқа күнтізбелерге арнап жиірек қолданылады.

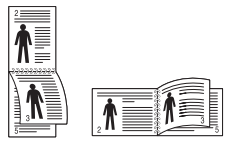

- **4. Қағаз** салынбасына ауысып **Өлшемін, Көзін** және **Түрін**  таңдаңыз.
- **5. Басып шығару** терезесінен шығарда **ОК** не **Басып шығару**
- батырмасын басыңыз.  $\not\!\! \not\!\! \swarrow$
- Алдымен құжат қағаздың бір жағына бір бет асырып басылып шығарылады. Осыдан кейін компьютерде хабарлама шығады. Басып шығаруды экрандағы нұсқаулықтарға сүйенумен аяқтаңыз

#### **Құжаттың масштабын өзгерту**

Басылатын құжаттың өлшемін бастапқы өлшемінен пайызбен алынған жаңа өлшемін көрсетумен екі жағына қарай өзгертуге болады.

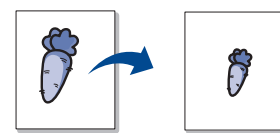

- **1.** Қолданбадан басып шығарудың реттемелерін өзгерту үшін **Басып шығаруды реттеу** терезесін ашыңыз [\(42-](#page--1-11)бет. «Басып ш[ығарудың](#page--1-11) реттемелеріне қатынау»).
- **2. Қағаз** салынбасын ашыңыз.
- **3. Масштаб** бөліміндегі **Басып шығару түрі** тізімінен кішірейту / үлкейту таңдап алыңыз.

**4.**

**Пайыздар** теріп енгізу жолында коэффициентін көрсетіңіз. Масштабтау коэффициентін сондай-ақ «жоғары» және «төмен» меңзерлері арқылы таңдап алуға болады.

**5. Қағаз параметрлері** терезесінен **Өлшемін, Көзін** және **Түрін** таңдаңыз.

#### **6. Басып шығару** терезесінен шығарда **ОК** не **Басып шығару Қ**ба**ұ**т **ж**ы**а**рм**т**а**т**с **ы**ын**қ**б**а**а**ғ** с**а** ы**з** ң**д** ыз **ы**. **ң өлшемі бойынша масштабтау**

Бұл қызмет құжатты оның өлшеміне байланыссыз кез келген өлшемдегі қағазға басып шығаруға мүмкіндік береді. Ол шағын құжаттың ұсақ бөліктерін қарап шығу керек болатын жағдайда пайдал<del>ы болуп мүм</del>кін.

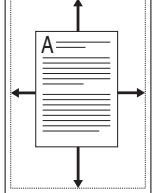

- **1.** Қолданбада тұрып басып шығарудың реттеулерін өзгерту **үшін Басып шығаруды реттеу** терезесін [таңдаңыз](#page--1-11) (42 бет. «Басып ш[ығар](#page--1-11)удың реттемелеріне қатынау» қар.).
- **2. Қағаз** салынбасын ашыңыз.
- **3. Масштаб** бөліміндегі ашылатын **Басып шығару түрі** тізімінен **қағаздың өлшемі бойынша** таңдаңыз.
- **4. Қағаздың өлшемі бойынша** мәзірінен қағаздың керекті өлшемін таңдаңыз.

**5. Қағаз параметрлері** терезесінен **Өлшемін, Көзін** және **Түрін**  таңдаңыз.

**6. Басып шығару** терезесінен шығарда **ОК** не **Басып шығару** батырмасын басыңыз.

#### **Ақаулылықтар салынбасын қолдану**

«Ақаулылықтарды жою» салынбасында төменде көрсетілген қызметтерді реттеуге болады.

- **Принтер жайлы ақпарат беттері:** ақпарат беттерін басып шығару үшін және диагностикалау үшін төмендегі тізімнен элементті таңдап және **Басып шығару** батырмасын басыңыз.
- **Сілтемелер:** егер компьютер Ғаламтор желісіне жалғанған болса және онда веб-браузер орнатылған болса, тікелей драйверде тұрып бетті ашу үшін сілтемелердің бірін таңдаңыз.

# **Ерекше белгілерді қолдану**

Ерекше белгілер құжаттың өзіндік құраушысының үстінен мәтін ретінде басылады.Мысалы, «ШИМАЙ ДӘПТЕР» не **ҚҰПИЯ** мәтінін құжаттың бірінші не барлық парақтарына үлкен сұр әріптермен қиғашынан жазуға болады.

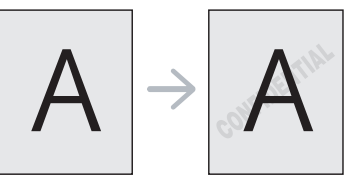

Құрылғыны жеткізу жиынтығына кіретін алдын-ала орнатылған бірнеше ерекше белгілер бар. Оларды өзгертіп не тізімге жаңа ерекше белгілерді қосып енгізуге болады.

#### **Енгізіліп қойған ерекше белгілерді қолдану**

- **1.** Қолданбада тұрып басып шығарудың реттемелерін өзгерту үшін **Басып шығаруды реттеу** терезесін [ашыңыз](#page--1-11) (42-бет. «Басып ш[ығаруды](#page--1-11)ң реттемелеріне қатынау»).
- **2. Қосымша** салынбасын ашыңыз және суырылып шығатын **Ерекше белгі** тізімінен ерекше белгіні таңдап алыңыз. Ерекше белгі бейнеде алдын-ала қарап алу үшін көрінеді.
- **3. Басып шығару терезесі жабылғанша ОК** не **Басып шығару** батырмасын басыңыз.

#### **Ерекше белгіні жасау**

- **1.** Қолданбада тұрып басып шығарудың реттемелерін өзгерту үшін **Басып шығаруды реттеу** терезесін [ашыңыз](#page--1-11) (42-бет. «Басып ш[ығаруды](#page--1-11)ң реттемелеріне қатынау қар.).
- **2. Қосымша** салынбасында тұрып ашылатын **Ерекше белгі** тізімінен **Өзгерту** тармағын таңдап алыңыз. **Ерекше белгіні түзету** терезесі ашылады.
- **3. Ерекше белгінің мәтіні** жолына мәтінді теріп жазыңыз. Ары кеткенде 256 символ жазуға болады. Мәтін алдын-ала қарау терезесінен көрінетін болады.

Егер **Тек қана бірінші бетінде** жалаушасы орнатылған болса, ерекше белгі құжаттың тек бірінші бетіне ғана басылады.

- **4.** Ерекше белгінің параметрлерін тапсырыңыз. **Қаріптің параметрлері** аумағынан қаріптің атауын, сызылуын, өлшемі мен реңін, ал **Мәтіннің еңкею бұрышы** аумағынан мәтіннің еңкею бұрышын таңдап алуға болады.
- **5. Ағымдағы ерекше белгілер** тізіміне ерекше белгіні қосып енгізу үшін **Қосып енгізу** батырмасын басыңыз.
- **6.** Ерекше белгімен жұмысты аяқтағаннан кейін **Басып шығару** терезесі жабылғанша **ОК** не **Басып шығару** батырмасын басыңыз.

Егер ерекше белгілер қажет етілмесе, **Ерекше белгі** тізімінен **жоқ** тармағын таңдаңыз.

#### **Ерекше белгінің өзгеруі**

- **1.** Қолданбада тұрып басып шығарудың [реттеулерін](#page--1-11) өзгерту үшін **[Басып](#page--1-11) шығаруды реттеу** терезесін ашыңыз (42-бет. «Басып шығарудың реттемелеріне қатынау қар.).
- **2. Қосымша** салынбасынан ашылатын **Ерекше белгі** тізімінен **Өзгерту** тармағын таңдаңыз. **Ерекше белгіні түзету** терезесі ашылады.
- **3. Ағымдағы ерекше белгілер** тізімінен өзінің бейнелену параметрлерін өзгерту қажет болатын ерекше белгіні, мәтінді таңдаңыз.
- **4.** Өзгертулерді сақтау үшін **Жаңарту** батырмасын басыңыз.
- **5. Басып шығару** терезесі жабылғанша **ОК** не **Басып шығару**

Басып шығар 9**1 ди**масын басыңыз.

#### **Ерекше белгіні жою**

- **1.** Қолданбада тұрып басып шығарудың реттемелерін өзгерту үшін **Басып шығаруды реттеу** терезесін [ашыңыз](#page--1-11) (42-бет. «Басып ш[ығаруды](#page--1-11)ң реттемелеріне қатынау» қар.).
- **2. Қосымша** салынбасында тұрып ашылатын **Ерекше белгі** тізімінен **Өзгерту** тармағын таңдап алыңыз. **Ерекше белгіні түзету** терезесі ашылады.
- **3. Ағымдағы ерекше белгілер** тізімінен ерекше белгіні таңдап алып **Жою** батырмасын басыңыз.
- **4. Басып шығару** терезесінен шыққанша **ОК** не **Басып шығару** батырмасын басыңыз.

#### **Қабаттасуды қолдану**

Қабаттасу — бұл компьютердің қатқыл дискісінде ерекше форматтағы файл түрінде сақталатын мтәні не бейне. Қабаттасулар кез келген құжатпен бірге басылып отыруы мүмкін. Қабаттасулар көп жағдайда дайын формалар мен фирмалық бланкілердің орнына қолданылады. Алдын-ала басылған бланкілердің орнына тура фирмалық бланкідегідей ақпарат көрсетілген қабаттасуды жасауға болады. Хатты компанияның фирмалық бланкіне басып шығару үшін бланкіні құрылғыға салып жатудың қажеті жоқ.

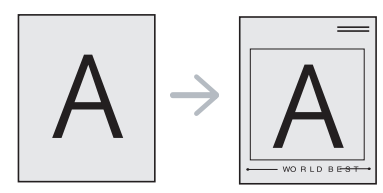

#### **Қабаттасуды жасау**

Логотипі не бейнесі бар қабаттасуды қолдану үшін оны жасау қажет.

- **1.** Мәтіні не бейнесі бар құжатты жаңа қабаттасуға арнап ашыңыз не жасаңыз. Мәтін мен бейнені олар қабаттасуда қалай орналасуы тиіс болса, сол түрінде орналастырыңыз.
- **2.** Құжатты қабаттасу ретінде сақтау үшін **Басып шығаруды реттеу** терезесін ашыңыз (42-бет. «Басып ш[ығарудың](#page--1-11) [реттем](#page--1-11)елеріне қатынау» қар.).
- **3. Қосымша** салынбасынан ашылатын **Мәтін** тізімінен **Өзгерту** тармағын таңдаңыз. **Қабаттасуды түзету** терезесі ашылады.

**4. Қабаттасуды түзету** терезесінде тұрып **Қабаттасуды жасау** тармағын басыңыз.

- **5. Қалай сақтау** терезесіндегі **Файлдың атауы** жолына ұзындығы сегіз белгіден аспайтын атауды енгізіңіз. Қажетіне қарай файлға қатынау жолын нұсқаңыз (үнсіз келісім бойынша C:\Formover жолы қолданылады).
- **6. Сақтау** тармағын басыңыз. Жаңа атауы **Қабаттасулардың тізімі** жолынан көрінеді.
- **7. Басып шығару** терезесінен шыққанша **ОК** не **Басып шығару** батырмасын басыңыз.
- **8.** Файл басылмайды. Мұның орнына ол компьютердің қатқыл дискісінде сақталады.

Қбаттасудың өлшемі қабаттасумен бірге басылып отырған құжаттың өлшемімен сәйкес болуы тиіс. Ерекше белгілері бар қабаттасуларды жасамаңыз.

#### **Қабаттасуды қолдану**

Қабаттасуды жасағаннан кейін оны құжатпен бірге басып шығаруға болады. Ол үшін төменде көрсетілген әрекеттерді орындаңыз.

- **1.** Өзін басып шығару керек болатын құжатты жасаңыз не ашыңыз.
- **2.** Қолданбада тұрып басып шығарудың реттеулерін өзгерту үшін **Басып шығаруды реттеу** терезесін [ашы](#page--1-11)ңыз (42-бет. «Басып ш[ығаруды](#page--1-11)ң реттемелеріне қатынау» қар.).
- **3. Қосымша** салынбасын ашыңыз.
- **4.** Ашылған **Мәтін** тізімінен қабаттасуды таңдаңыз.
- **5.** Егер керекті қабаттасу файлы **Мәтін** тізімінде болмаса, тізімнен **Өзгерту** тармағын таңдап, ал артынан **Қабаттасуды жүктемелеу** батырмасын басыңыз. Қолданғыңыз келетін **қ**абаттасу файлын **таңдаңыз**.

Егер қабаттасу файлы сыртқы тасымалдауышта сақталған болса, оны сондай-ақ **Ашу** диалогтық терезесі арқылы жүктемелеуге болады.

Файлды таңдап алғаннан кейін **Ашу** батырмасын басыңыз. Файл **Қабаттасулардың тізімі** терезесінен шығады. Осыдан кейін файлды басып шығару кезінде қолдануға болады. **Қабаттасулардың тізімі** терезесінен қабаттасуды таңдап алыңыз.

**6.** Қажетіне қарай **Басып шығарған кезде қабаттасуды растап отыру** жалаушасын орнатыңыз. Егер жалауша орнатылған болса, құжатты басып шығаруға ұсынған кезде қабаттасуды қолдануды растауға сұрату шығып отырады.

Егер бұл жалауша қойылмаған болса, ал қабаттасу таңдалған болса, бұл қабаттасу құжатпен бірге автоматты түрде басылып отыратын болады.

**7. Басып шығару** терезесінен шыққанша **ОК** не **Басып шығару**

батырмасын басыңыз. Таңдап алынған қабаттасу сіздің құжатыңызға басылып шығарылады.

Қабаттасудың айырымы құжаттың айырымымен сай болып отыруы тиіс.

#### **Қабаттасуды жою**

Ендігі уақытта қолданылмайтын қабаттасуды жоюға болады.

- **1. Басып шығаруды реттеу** терезесінен **Қосымша** тармағын таңдаңыз.
- **2. Қабаттасулар тізімі** тізімінен **Өзгерту** тармағын таңдаңыз.
- **4. Жою** батырмасын басыңыз.
- **5.** Жоюды сұрату терезесінде тұрып **Ия** батырмасын басыңыз.

#### **6.** Нажимайте кнопку **ОК** или **Печать** до выхода из окна **Печать**. **Графика салынбасының параметрлері**

Төменде көрсетілген параметрлер мәндерін қоюмен Басып шығарудың сапасын реттеңіз.

- **1.** [Қолданбада тұрып](#page--1-11) басып шығарудың [реттеулер](#page--1-11)ін өзгерту үшін **Басып шығаруды реттеу** терезесін ашыңыз (42-бет. «Басып шығарудың реттемелеріне қатынау» қар.).
- **2. Графика**.салынбасын ашыңыз.
	- Қол жетімді параметрлер принтердің моделіне байланысты.
	- Басып шығарудың параметрлері туралы ақпарат алу үшін **Басып шығаруды реттеу** мәзіріндегі онлайн-жетекші құралды қараңыз.
	- **Айырымы:** айырымы неғұрлым жоғары болса, символдары мен графикасы да соғұрлым айқын болады. Айырымы артқан жағдайда басып шығару уақыты ұзаруы мүмкін.
- Т**онерді үнемдеу режимі :** бұл қызмет картридждің қызмет мерзімін ұзартып және бір бетті басып шығарудың бағасын азайтуға мүмкіндік береді. Бұл жағдайда басып шығарудың сапасы соншама төмендемейді.
	- **принтермен белгіленеді**: егер осы параметр таңдалған болса, қызметі құрылғыда берілген реттемелермен белгіленеді

**- қос.**: бұл мәнді таңдаған кезде құжаттың беттерін басып шығаруға тонер аз жұмсалады.

 **өшір.**: егер құжатты басып шығару кезінде тонерді үнемдеу қажет болмаса, осы мәнді таңдаңыз.

• **Қосымша параметрлер**

- **Барлық мәтінді қарамен басып шығару:** егер **Барлық мәтінді қарамен басып шығару** жалаушасы орнатылған болса, құжаттың барлық мәтіні оның экранда қандай түспен көрсетілгеніне байланыссыз тұтастай қара түспен басылып шығарылады.

- **Барлық мәтінді қарайтып басып шығару:** егер **Барлық мәтінді қарайтып басып шығару** жалаушасы орнатылған болсао, онда құжаттың барлық мәтіні стандарттық режимдегіге қарағанда қарайтып басылады.
- **Айқын жиектер : Түсті жақсартылған түрде басқару** салынбасын ашыңыз. Сұр түстің реңдерін жақсарту қызметі фотосуреттерде ұсақ бөліктердің берілуін және сұр реңдер режимінде басылатын түсті құжаттардың анықтығы мен оқылуын жақсартады.
- **Тығыздығы :** бұл параметр іздердегі тонердің тығыздығын реттеуге мүмкіндік береді. Бұл параметрдің қол жетімді мәндері: **Кәдімгі**, **ақшыл** және **күңгірт**.

Phaser 3160B және Phaser 3160N принтерлерінде бұл параметрді **Принтерді реттеу утилитасында** реттеуге болады.

**3. Басып шығару** терезесінен шыққанша **ОК** не **Басып шығару** батырмасын басыңыз.

## **Басып шығарудың стандарттық параметрлерін өзгерту**

**1.** Windows жүйесінде **Іске қосуды** ашыңыз.

- Windows 2000 жүйесінде бірінен кейін бірі **Реттеме** және **Принтерлер** тармақтарын таңдап алыңыз.
- Windows XP/2003 жүйесінде бірінен кейін бірі **Басқару панелі** > **Принтерлер мен факстер т**армақтарын таңдап алыңыз.
- Windows Vista/2008 жүйесінде бірінен кейін бірі **Басқару панелі > Жабдықтар мен дыбыс > Принтерлер**
- тармақтарын таңдап алыңыз.

**2.** Құрылғыны таңдаңыз.

- **3.** Принтер драйверінің белгісіне келтіріп тышқанның оң жақ батырмасын сырт еткізіңіз де контекстілік мәзірден **Басып шығаруды реттеу** командасын таңдаңыз.
- **4.** Әр салынбада керекті параметрлерді тапсырыңыз.
- **5. ОК** батырмасын басыңыз.

Windows жүйесіндегі қолданбалардың басым бөлігі принтер драйверінің реттемелерінің күшін жойып отыра алады. Алдымен қолданбададағы реттеулерді, ал артынша басып шығару драйверіндегі өзге реттеулерді орнатыңыз.

# **Құрылғыны үнсіз келісім бойынша таңдап алу**

- **1.** Windows жүйесінде **Іске қосуды** ашыңыз.
	- Windows 2000 жүйесінде бірінен кейін бірі **Реттеме** және **Принтерлер** тармақтарын таңдап алыңыз..
	- Windows XP/2003 жүйесінде бірінен кейін бірі **Басқару панелі** > **Принтерлер мен факстер т**армақтарын таңдап алыңыз.
	- Windows Vista/2008 жүйесінде бірінен кейін бірі **Басқару панелі > Жабдықтар мен дыбыс > Принтерлер** тармақтарын таңдап алыңыз.
- **2.** Құрылғыны таңдаңыз.
- **3.** Құрылғының атауын тышқанның оң жақ батырмасымен сырт еткізіңіз және **Үнсіз келісім бойынша қолдану** тармағын таңдаңыз.

# **Файл (PRN) етіп басып шығару**

Кейде басып шығарудың деректерін файлға сақтап қою қажеттіні туындап отыруы мүмкін.

PRN-файлда деректер өзін тек таңдалған принтерде ғана тануға M болатын форматта сақталып отырады. Бұл файлды соңғы рет бөгде өндірушінің ПҚ-сын (жиынтығына кірмейді) қолданған принтерге ғана жіберуге болады.

Файл жасау үшін төменде көрсетілген әрекеттерді орындап шығыңыз.

**1. Басып шығару** терезесіндегі **Файл етіп шығару** жолына жалаушаны қойыңыз.

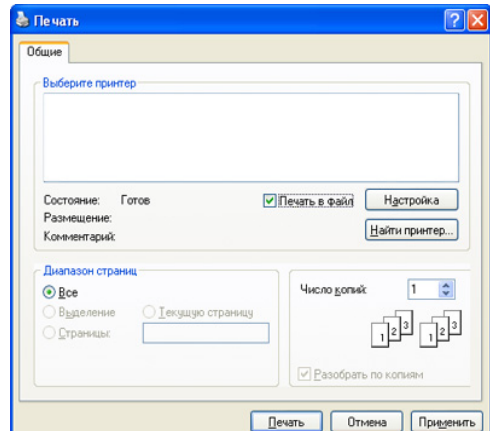

- **2. Басып шығару** батырмасын басыңыз.
- **3.** Файлдың адресі мен атауын енгізіп артынша **ОК** басыңыз. Мысалы, c:\Temp\файлдың\_атауы.

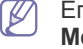

Егер тек қана файлдың атауы енгізілетін болса, бұл файл **Менің құжаттарым** қапшығында сақталады.

# **Macintosh ортасында басып шығару**

Бұл тарауда Macintosh ортасында басып шығару суреттеледі. Басып шығарудың алдында басып шығару ортасын реттеп алу қажет:

- USB арқылы жалғаумен (24-бет. [«Macintosh»](#page--1-25) қар.);
- желі арқылы жалғаумен (28-бет. [«Macintosh»](#page--1-26) қар.).

## **Құжатты басып шығару**

Құжаттарды Macintosh ортасында басып шығару кезінде басып шығару драйверінің реттемелерін әр қолданбада орнатып отыру қажет. Компьютерде Macintosh басқаруымен басып шығару үшін төменде көрсетілген әрекеттерді орындаңыз.

- **1.** Қолданбаны ашып өзін басып шығару керек болатын файлды таңдаңыз.
- **2. File** мәзірін ашып **Page Setup** батырмасын басыңыз (кейбір қолданбаларда — **Document Setup**).
- **3.** Қағаздың өлшемін, орналасуын, құжаттың масштабын және өзге параметрлерді таңдаңыз, сондай-ақ тиісті құрылғының таңдалғанына көз жеткізіңіз. **OK** батырмасын басыңыз.

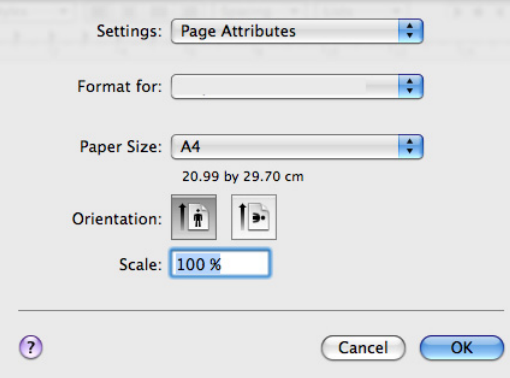

- **4. File** мәзірін ашып **Print** батырмасын басыңыз.
- **5.** Көшірмелердің санын көрсетіп және керекті беттерді таңдаңыз.
- **6. Print**.батырмасын басыңыз

#### **Принтердің реттемелерін өзгерту**

Құрылғының қосымша қызметтерін қолдануға болады. Қосымшаны ашып **File** мәзірінен **Print** тармағын таңдаңыз. Қасиеттер терезесіндегі құрылғының атауы құрылғының моделіне қарай өзгешеленіп отыруы мүмкін. Түрлі құрылғылардың қасиеттер терезелерінің басқа жақтары ұқсас болып келеді.

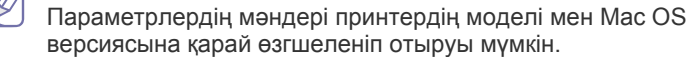

#### **Layout**

**Layout** салынбасындағы параметрлер беттегі құжаттың орналасуын белгілейді. Бір парақ қағазға бірнеше бетті басып шығаруға болады. Төменде аталған қызметтерді қолдану үшін ашылған тізімнен **Orientation** тармағының астындағы **Layout** тармағын таңдаңыз

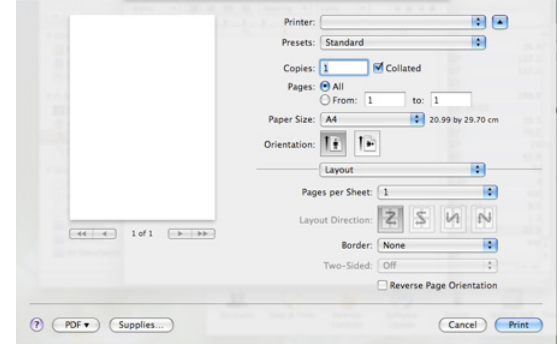

- **Pages per Sheet :** бір парақ қағазға басылатын бет санын таңдау (48-бет. «Қағаз парақтың бір жағына бі[рнеше](#page--1-7) бетті басып шығ[ару](#page--1-7)» қар.).
- **Layout Direction :** диалогта көрсетілген басып шығару бағыттарының бірін таңдау.
- **Border :** бір парақтағы әр беттің айналасына жақтаушаны басу.
- **Reverse Page Orientation :** бетті басқан кезде 180 градусқа бұру.

#### **Graphics**

**Graphics** салынбасы **Resolution** параметрін реттеуге мүмкіндік береді. Графикалық қызметтерге қол жеткізу үшін ашылған тізімдегі **Orientation**.тармағының астындағы **Graphics** тармағын таңдаңыз

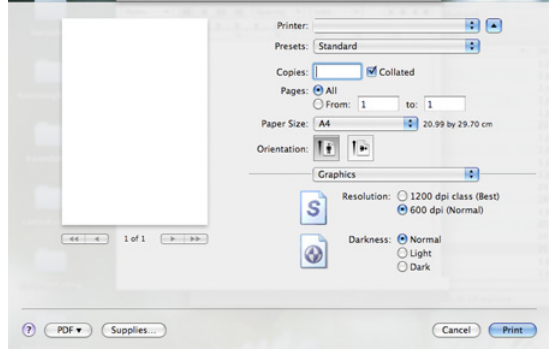

- **Resolution (Quality) :** бұл параметр басып шығарудың айырымын нұсқауға мүмкіндік береді. Айырым неғұрлым жоғары болса, символдар мен графика да соғұрлым анық болады. Айырымын арттырған жағдайда басып шығару уақыты ұзаруы мүмкін.
- **Darkness :** басып шығарудың сапасын жақсартуға мүмкіндік беретін параметр. Осы параметрдің қол жетімді мәндері — **Normal**, **Light** және **Dark**.

Phaser 3160B және Phaser 3160N принтерлерінде бұл параметрді **Printer Settings Utility**-де реттеуге болады.

#### **Paper**

**Paper Type** параметрін оның мәні өзінен басып шығару керек болатын науашадағы қағаздың типіне сай болатындай етіп орнатыңыз. Параметр басып шығарудың ең жақсы сапасына қол жеткізіп отыруға мүмкіндік береді. Басып шығарудың стандарттан тыс материалын салған жағдайда тиісті мәнін таңдаңыз.

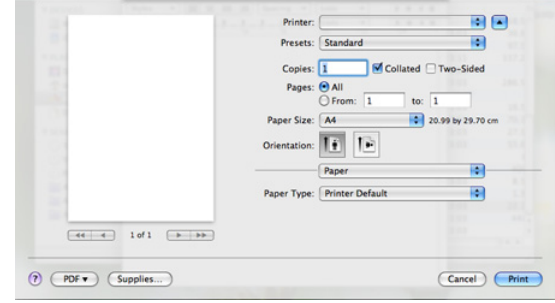

#### **Printer Settings**

**Printer Settings** салынбасында **Toner Save Mode**, **Reprint When Jammed** және **Power Save** параметрлері көрсетілген. Төменде аталған қызметтерге қатынау үшін ашылған тізімдегі **Orientation** тармағының астындағы **Printer Settings** таңдаңыз.

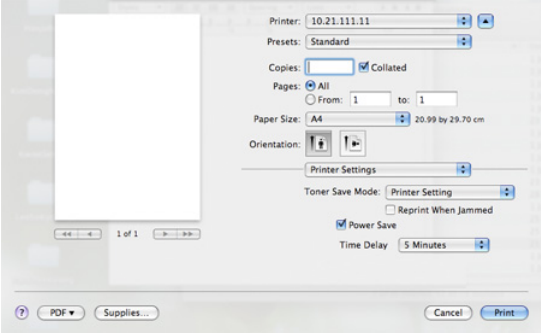

- **Toner Save Mode:** бұл қызмет картридждің қызмет мерзімін ұзартып және бір бетті басып шығару бағасын азайтуға мүмкіндік береді. Бұл жағдайда басып шығарудың сапасы соншама төмендемейді.
- **Printer Setting**: егер осы параметр таңдалған болса, қызметі құрылғыда берілген реттемелермен белгіленеді.
- **On**: осы мәнді таңдаған жағдайда құжаттың беттерін басып шығаруға тонер аз жұмсалады.
- **Off**: бұл мәнді егер құжатты басып шығару кезінде тонерді үнемдеу қажет болмаса, таңдаңыз.
- **Reprint When Jammed:** егер осы жалауша орнатылған болса, басып шығарылған беттің суреті оның құрылғыдан сәтті түрде шығарылғаны жайлы сигнал келіп түскенше принтердің жадында сақталады. Қағаз бүктеліп қалған жағдайда принтер бүктелуді жойғаннан кейін соңғы бетті тағы бір рет басып шығарады. (Тек Phaser 3140 және Phaser 3155 принтерлері үшін ғана.)
- **Power Save:** бұл жалауша қойылған болса, көрсетілген уақыттан кейін құрылғы энергияны үнемдеу режиміне ауысады.

Phaser 3160B және Phaser 3160N принтерлерінде бұл параметрді **Printer Settings Utility**-де реттеуге болады.

#### **Бір парақ қағаздың бір жағына бірнеше бетті басып шығару**

Бір парақ қағаздың бір жағына бірнеше бетті басып шығаруға болады. Бұл қызмет шимай беттерді басып шығару кезінде үнемдеп отыруға мүмкіндік береді.

- **1.** Қолданбаны ашып **File** мәзірінен **Print** тармағын таңдаңыз.
- **2.** Ашылған тізімнен **Orientation** тармағының астындағы **Layout**  тармағын таңдаңыз. **Pages per Sheet** тізімінен бір парақ қағаздың бір жақ бетіне басып шығаруға арналған беттердің санын таңдаңыз.

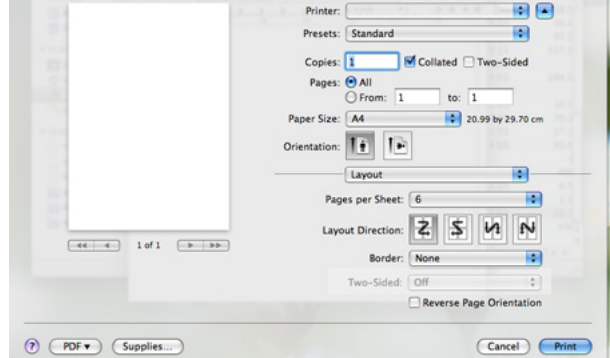

- **3.** Өзге параметрлерді таңдаңыз.
- **4. Print** батырмасын басыңыз. Құрылғы бір парақ қағаздың бір жақ бетіне беттердің берілген санын басып шығарады.

# **Linux операциялық жүйесінде басып шығару**

### **Қолданбалардан басып шығару**

Linux қолданбалары көптеп саналады, олардан CUPS (Common Unix Printing System — Unix жалпы басып шығару жүйесі) басып шығару жүйесі арқылы басып шығарып отыруға болады. Құрылғы мұндай түрдегі кез келген қолданбалардан басып шығару қызметін қолдайды.

- **1.** Қолданбаны ашып және **File** мәзірінен **Print** тармағын таңдаңыз .
- **2.** lpr. арқылы тікелей **Print** командасын таңдаңыз
- **3.** LPR GUI терезесінде құрылғылардың тізімінен қолданылып отырған құрылғы моделінің атауын таңдаңыз және **Properties** батырмасын басыңыз.

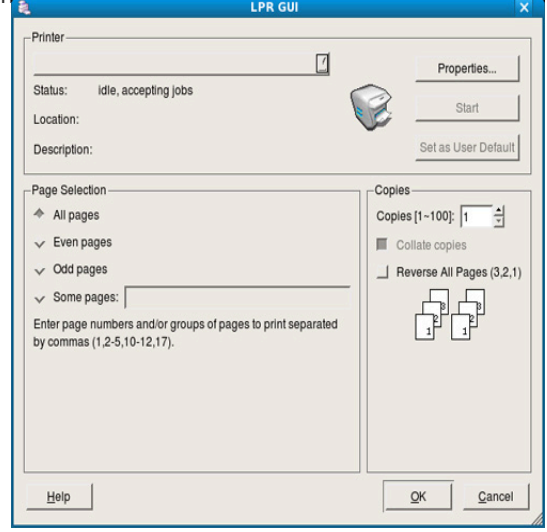

**4.** Басып шығаруды тапсырудың реттемелерін экранның жоғарғы жағында орналасқан төменде көрсетілген төрт салынба арқылы өзгертіңіз.

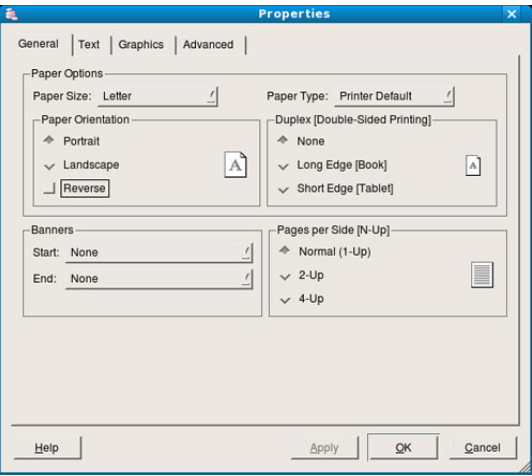

- **General:** бұл салынбада қағаздың өлшемі мен түрін, сондай-ақ құжаттардың қабаттасуын нұсқауға болады. Тура осында екіжақты басып шығару қызметін, беттердің нөмірленуін қосып, жоғарғы және төменгі тақырыпшаларды қосуға болады.
- **Text:** осы салынбада беттің жолдарының ені мен мәтіннің параметрлерін, мысалы интервалдарды не бағаншаларды реттеуге болады.
- **Graphics:** бейнелер мен файлдарды басып шығару кезінде қолданылатын реттеулерді таңдау, мысалы түстің берілу, бейненің өлшемі мен орналасу реттемелерін.
- **Advanced:** бұл салынбада басып шығарудың айырымын, қағаздың көзін мен шығу науашасын көрсетуге болады.  $\varphi$

Егер сол не өзге түрдегі параметр көлеңкеленген болса,

**5.** Енгізілген өзгертулерді қолданып және **Properties** терезесін жабу үшін **Apply** батырмасын басыңыз.

**6.** Басып шығара бастау үшін **LPR GUI** терезесіндегі **OK** батырмасын басыңыз.

**7.** Басып шығарудың тапсырмаларын бақылап отыруға мүмкіндік беретін басып шығару терезесі шығады. Ағымдағы тапсырманың күшін жою үшін **Cancel** батырмасын басыңыз.

#### **Файлдарды басып шығару**

Құрылғы түрлі типтегі файлдарды CUPS жүйесі үшін стандартты болып келетін әдіспен - тікелей командалық жолдан басып шығарып отыруға мүмкіндік береді. Ол үшін CUPS lpr. утилитасы қызмет етеді. Алайда драйверлердің дестесі стандарттық lpr құрылғысын одан анағұрлым ыңғайлы болып келетін LPR GUI программасымен алмастырады.

Құжатты басып шығару үшін төменде көрсетілген әрекеттерді орындаңыз.

- **1.** Командалық жолда lpr командасын <файлдың\_атауын> енгізіп және Enter пернесін басыңыз. **LPR GUI** терезесі ашылады. Егер тек қана lpr енгізіп және **Enter** пернесін басатын болсақ, алдымен тек **Select file(s) to print** терезесі ғана ашылады. Жай ғана басып шығару керек болатын файлдарды таңдап **Open** батырмасын басыңыз.
- **2. LPR GUI** терезесіндегі тізімненөз құрылғыңызды таңдап және басып шығару тапсырмасының қасиеттерін өзгертіңіз.

мұнысы бұл қызметке қолдау көрсетілмейтінін білдіреді.

# **1. Unified Driver Configurator** ашыңыз.

Қажетіне қарай к **Printers configuration** терезесіне ауысыңыз.

**Printers configuration** терезесінен қол жетімді болатын **Printer Properties** терезесінде тұрып принтер ретінде қолданылып отырған

құрылғының түрлі параметрлерін өзгертіп отыруға болады.

**2.** Тізімнің ішінен керекті құрылғыны таңдап алып **Properties** батырмасын басыңыз.

**3. Printer Properties** терезесі ашылады.

**Принтердің параметрлерін реттеу**

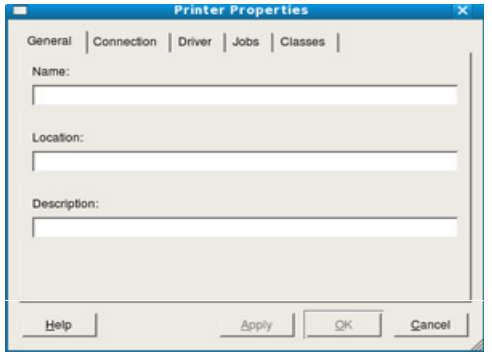

Терезенің бес салынбасы бар.

- **General:** принтердің атауы мен орналасқан жерін өзгерту. Осы салынбада тапсырылған атау **Printers configuration** терезесіндегі принтерлер тізімінде көрсетіледі.
- **Connection:** өзге портты қарау және таңдау. USB порттан қатар портқа және кері қарай ауыстырып-қосқан жағдайда осы салынбадағы құрылғының портын өзгерту қажет.
- **Driver:** принтердің драйверлерін қарап және өзгесін таңдау. **Options** батырмасы құрылғының параметрлерін үнсіз келісім бойынша тапсыруға арналған.
- **Jobs:** басып шығару тапсырмалары тізімінің көрсетілуі. Таңдалған тапсырманың күшін жою үшін **Cancel job** батырмасын басыңыз. Тізімнің ішіндегі алдыңғы тапсырмаларды қарау үшін **Show completed jobs** батырмасын басыңыз.
- **Classes:** өзіне осы құрылғы жататын кластың көрсетілуі. **Add to Class** батырмасы сол не өзге класқа құрылғыны қосып енгізуге, **Remove from Class** батырмасы — таңдалған кластан құрылғыны жоюға мүмкіндік береді.
- **4.** Енгізілген өзгертулерді қолдану үшін және **Printer Properties** терезесін жабу үшін **OK** батырмасын басыңыз.

**3.** Басып шығара бастау үшін **OK** батырмасын басыңыз.

# 10.Шығындық материалдар

Бұл тарауда құрылғыға арнап шығындық материалдар мен ресурстық бөлшектерді сатып алу туралы ақпарат берілген.

#### **Тарауға төменде көрсетілген бөлімдер кіреді.**

- С[атып](#page-17-0) алу тәртібі
- Шығындық [материалд](#page-17-1)ар
- Қол жетімді шығындық материалдар мен ресурстық  $\mathscr Y$ бөлшектердің жиынтығы сатылған еліне қарай өзгеріп отыруы мүмкін. Қол жетімді компоненттердің тізімін жергілікті сауда өкілінен алуға болады.

# <span id="page-17-0"></span>**Сатып алу тәртібі**

Xerox корпорациясы сертификаттаған шығындық материалдар мен ресурстық бөлшектерге тапсырыс беру үшін жергілікті Xerox өкіліне не өзінен осы құрылғы сатып алынған бөлшек сауда сатушысына хабарласыңыз. Күтім жасау туралы ақпарат алу үшін [www.xerox.com/office/support](http://www.xerox.com/office/support) сайтына еніп және одан өз еліңізді не аймағыңызды таңдаңыз.

## <span id="page-17-1"></span>**Шығындық материалдар**

Шығындық материалдардың қызмет мерзімі аяқталған кезде төменде көрсетілген материалдарға тапсырыс беруге болады.

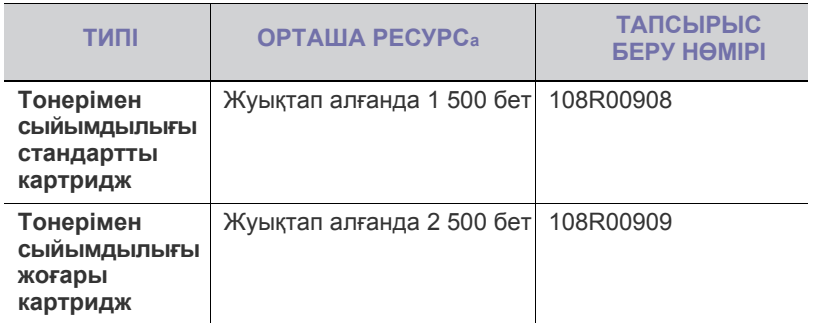

a.ISO/IEC 19752 стандартына сәйкес сұратылған ресурс.

Картриджді айырбастау үшін келесі дегідей әрекеттерді оры[нда](#page--1-5)ңыз (68-бет. «К[артридж](#page--1-5)ді айырбастау» қар.).

- Картридждің қызмет мерзімі орнатылған параметрлер мен  $\cancel{\varphi}$ тапсырмаларды өңдеу режиміне байланысты болып келеді.
- Картридждер мен өзге материалдарды құрылғы сатылған  $\sqrt{1}$ елде сатып алып отырған дұрыс. Олай етпеген жағдайда картридждер не өзге материалдар құрылғымен үйлеспейтін болып шығуы мүмкін, себебі әр елде оның конфигурациясы әртүрлі болып келеді.

Xerox корпорациясы түпнұсқа емес, соның ішінде қайталап сия құйылған не қалпына келтірілген Xerox картридждерін қолданбауды ұсынады. Сонымен қатар, Xerox корпорациясы түпнұсқа емес Xerox картридждерін қолданған жағдайда сапалы басып шығаруға кепілдік бермейді.

- [Ресурс](#page-17-2)тық бөлшектер
- К[артридж](#page--1-5)ді айырбастау

Құрылғыға қатысты кепілдіктің күші түпнұсқа емес Xerox картридждерін қолданумен туындалған жөндеу және күтім жасау жұмыстарына тарамайды.

# <span id="page-17-2"></span>**Ресурстық бөлшектер**

Бөлшектердің тозуына орай туындайтын басып шығарудың сапасы мен қағаздың берілу проблемаларына жол бермеу үшін, сондай-ақ принтердің ең жақсы жұмыс күйін қамтамасыз ету үшін төменде көрсетілген парақ санын басып шығарғаннан кейін не қызмет мерзімі аяқталғаннан кейін келесі компоненттерді айырбастап отыру қажет.

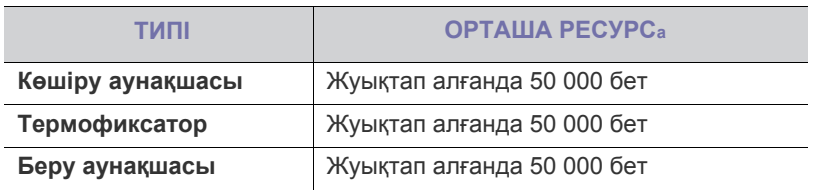

a.Басып шығарудың жылдамдығы операциялық жүйеге, компьютердің тез әрекеттенуіне, қолданылып отырған қолданбаларға, жалғау әдісіне, басуға арналған материалдың типі мен өлшеміне және басып шығару тапсырмасының күрделіліген байланысты.

Ресурстық бөлшектерді сатып алу мәселесі бойынша аппарат сатылған ұйымға хабарласыңыз.

Компоненттерді айырбастау ісін міндетті түрде өзінен құрылғы сатып алынған уәкілетті қызметтерді жеткізушіге, дилерге не ұйымға тапсыруды ұсынымыз. Кепілдіктің күші ресурстық бөлшектерге қызмет мерзімі аяқталғаннан кейін соларды айырбастауға тарайды.

# **Картриджді айырбастау**

Егер картридждің ішіндегі тонер таусылған болса:

- компьютердің экранынан тонерімен картириджді айырбастаудың қажеттігі туралы хабарламамен Күй мониторы программасының терезесі шығады;
- құрылғы басуды тоқтатады.

Бұл жағдайда картриджді айырбастау қажет. Айырбастау кезінде құрылғыда қолданылып отырған картридждің типіне назар [аудары](#page--1-27)ңыз (67-бет. «Шығындық материалдар» қар. ).

- **1.** Алдыңғы қақпағын ашыңыз.
- **2.** Картриджді суырып алыңыз.

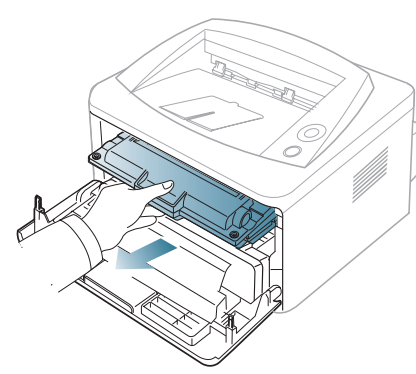

- **3.** Жаңа картридждің орамасын шешіңіз.
- **4.** Жабысқақ таспаны алып орап-қаптау қағазын шешіңіз.

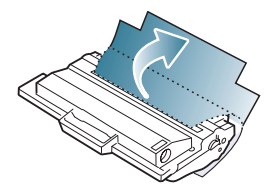

**5.** Картридждегі қорғағыш таспаның ұшын ұстаңыз. Таспаны картриджден абайлап суырып алып тастаңыз.

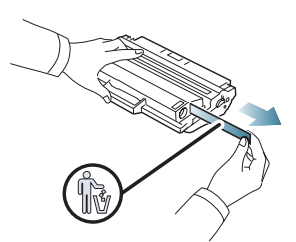

- Егер орап-қаптау таспасы толығымен тартып шығарылған болса, оның ұзындығы 60 см-ден асуы тиіс.
	- Картриджді ұстаумен қорғағыш таспаны бірқалыпты тартып отырыңыз. Оның үзілуіне жол бермеңіз, бұл жағдайда картридж қолдануға келмейді.
	- Әрекеттердің тәртібі картридждің орамасындағы суреттерде көрсетілген.

**6.** Ішіндегі тонері бірқалыпты жайылу үшін картридж ақырын ары-бері 5—6 рет сілкілеңіз. Мұнысы картриджден көшірмелердің барынша көп санын алуға мүмкіндік береді.

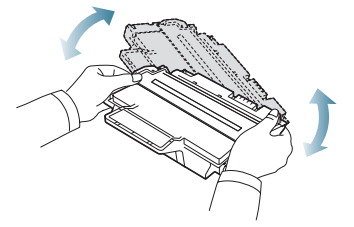

Егер тонер киіміңізге түсіп кетсе, оны құрғақ шүберекпен M сілкіп тастаңыз да киіміңізді суық суға жуыңыз. Ыстық судың әсерімен тонер матаға сіңіп кетеді.

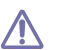

Картридждің жасыл түске боялған төменгі бөлігіне қол тигізбеңіз. Оны тұтқасынан ұстаңыз.

**7.** Картриджді тұтқасынан ұстай отырып баяулап құрылғыға салыңыз. Картридждің кертпектері және тиісті ойыстары оны салған кезде картридждің дұрыс күйде болуын және оның жұмыстық күйінде мықты ұстатылуын қамтамасыз етеді.

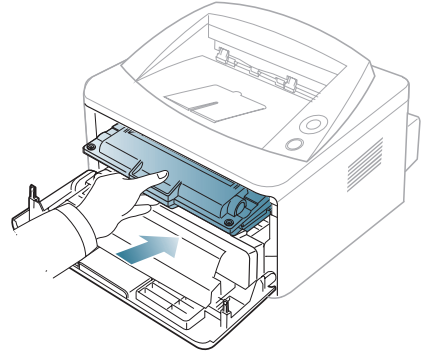

**8.** Алдыңғы қақпағын ашыңыз. Қақпақтың тыңыз жабылғанына көз жеткізіңіз.

# Техникалық сипаттамалар

#### Бұл тарауда құрылғының техникалық сипаттамалары туралы мәліметтер берілген.

#### Тарауға төменде көрсетілген бөлімдер енгізілген.

- Аппараттың техникалық сип[аттамалар](#page-19-0)ы
- Қоршаған ортаға әсерінің техникалық сип[аттамалары](#page-19-1)
- Элек[тржабдығының](#page--1-5) техникалық сипаттамалары
- Басып [шығаруға](#page--1-5) арналған материалдар

Осы құжатта көрсетілген техникалық сипаттамалардың мәндері алдын-ала мәліметтерге негізделген. Ағымдағы ақпаратты **[www.xerox.com/](www.xerox.com/office/support)**  $\cancel{\mathbb{Z}}$ **[office/support](www.xerox.com/office/support)** веб-сайтынан қараңыз.

### <span id="page-19-0"></span>**Аппараттың техникалық сипаттамалары**

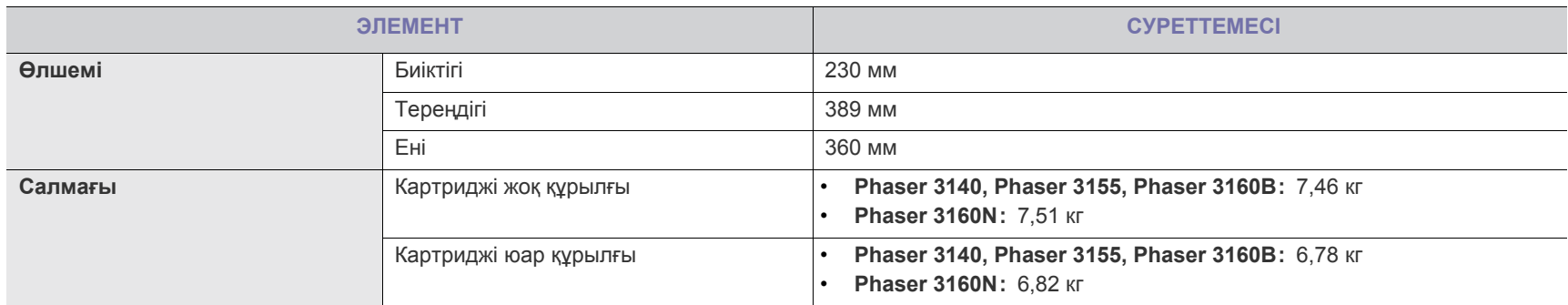

#### <span id="page-19-1"></span>**Қоршаған ортаға әсерінің техникалық сипаттамалары**

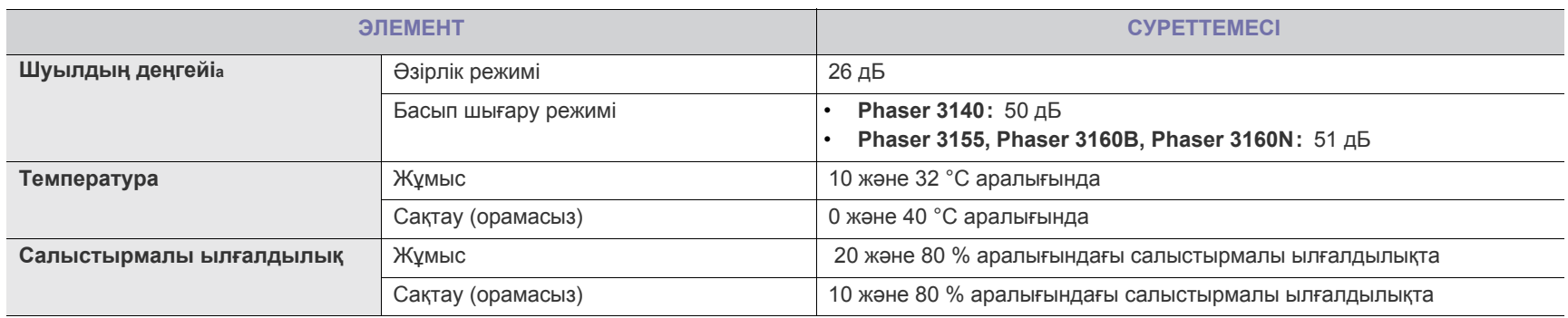

a.Дыбыстық қысым деңгейі ISO 7779 сәйкес. Мәтіндік конфигурация: кәдімгі орнату жағдайлары, өлшемі А4 қағаз, біржақты басып шығару.

# **Электржабдығының техникалық сипаттамалары**

Электрқорегіне қатысты талаптар құрылғы сатылған елге не аймаққа байланысты болып келеді. Жұмыстық кернеуді өзгертпеңіз. Бұл құрылғының  $\blacktriangle$ зақымдалуына және өнімге қатысты кепілдікті жоғалтуға әкеп соқтыруы мүмкін.

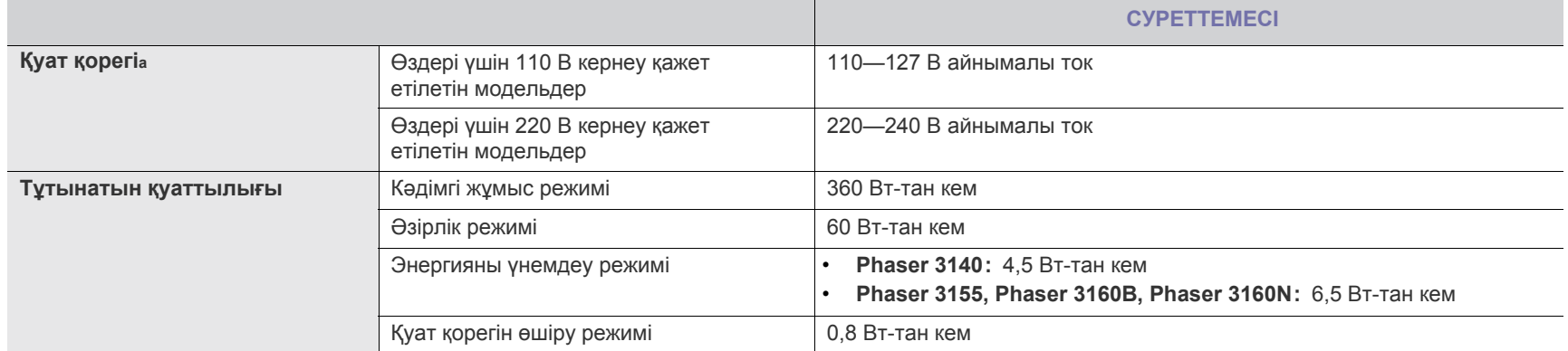

a.Кернеудің, жиіліктің (Гц) және ток типінің дәл мәндерін құрылғы корпусындағы затбелгіден қараңыз.